## **Op muur schilderen** – video les

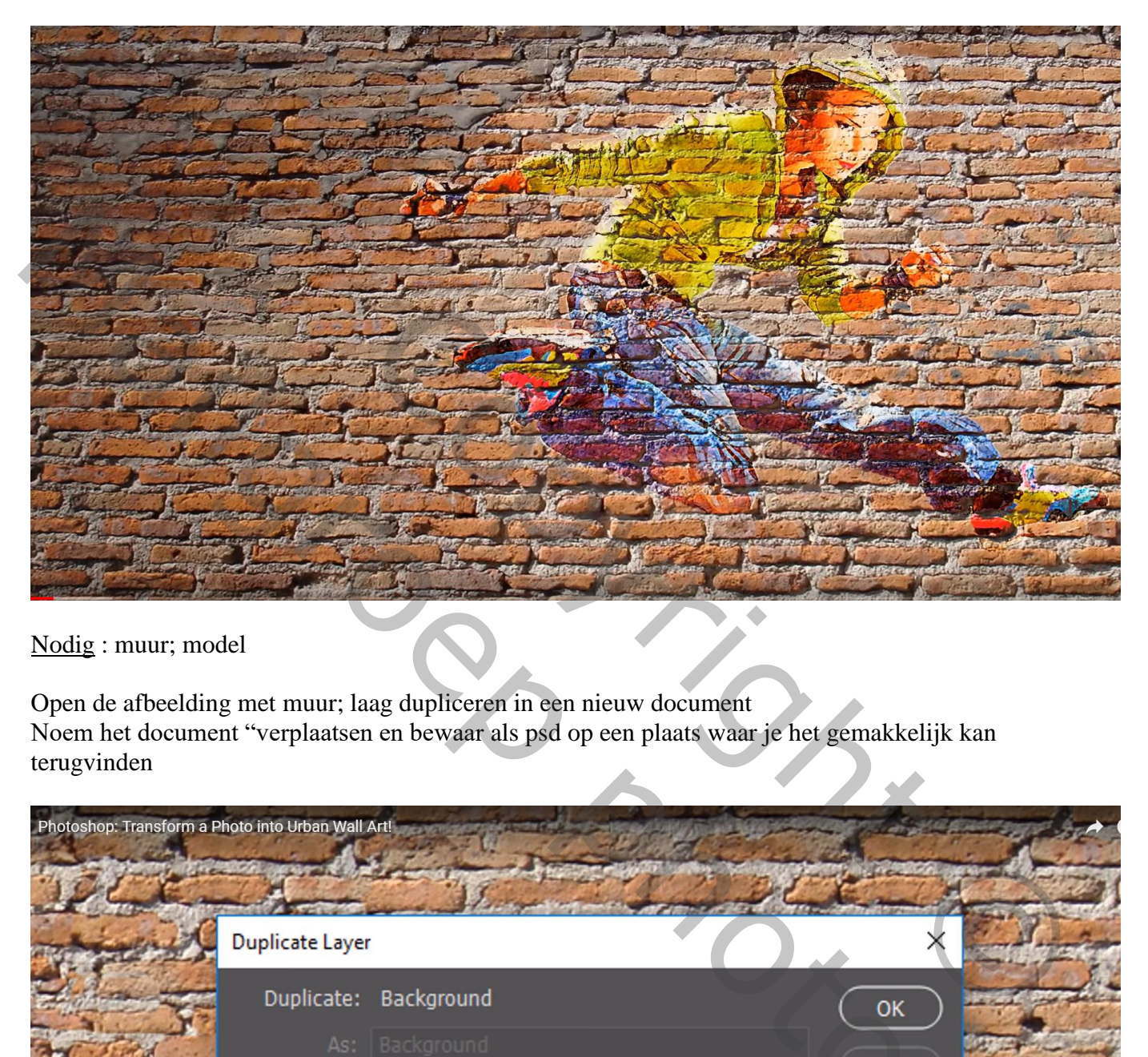

Nodig : muur; model

Open de afbeelding met muur; laag dupliceren in een nieuw document Noem het document "verplaatsen en bewaar als psd op een plaats waar je het gemakkelijk kan terugvinden

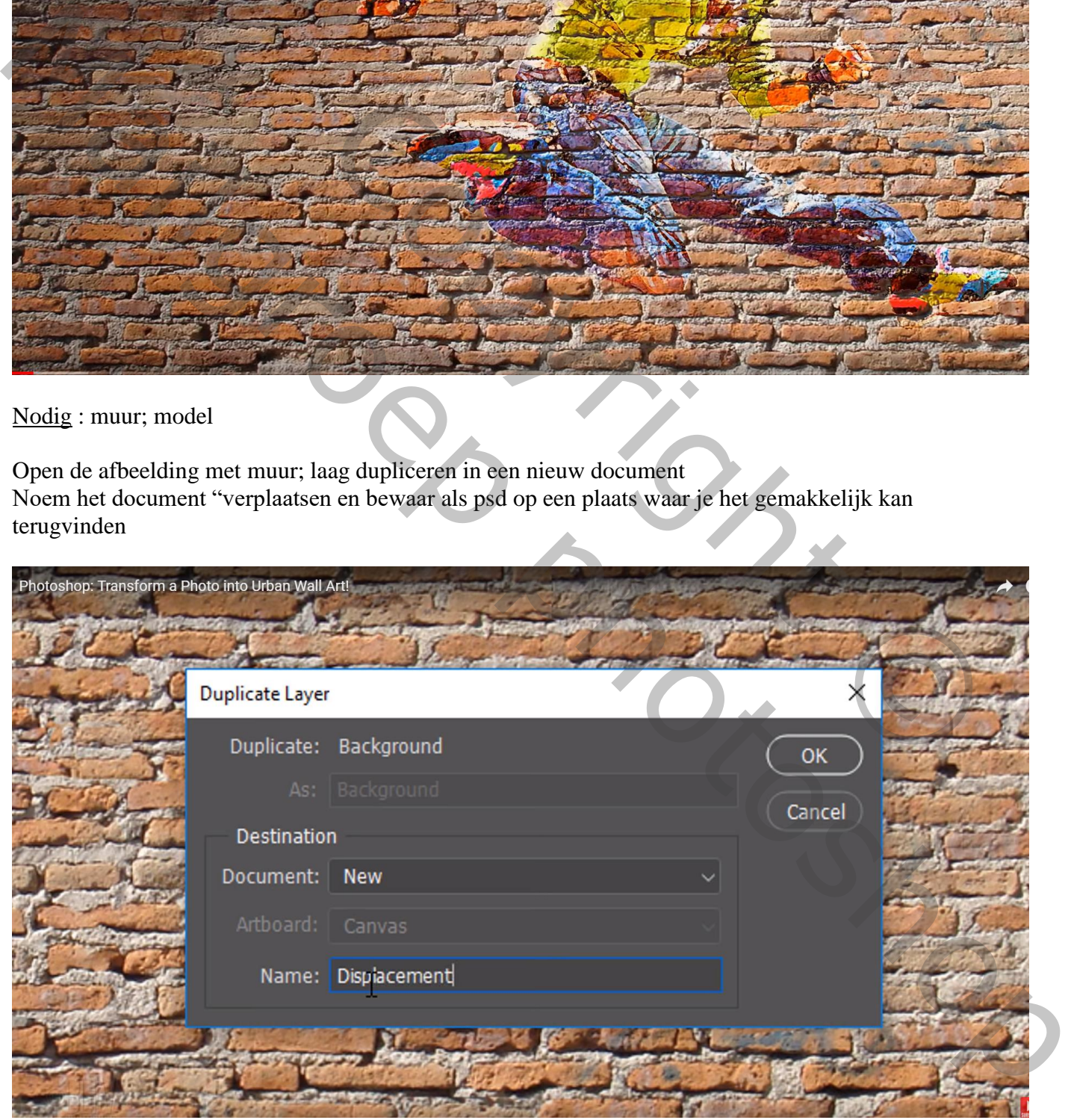

We werken even verder in dit nieuwe document; geef minder verzadiging met Ctrl + Shift + U Klik daarna Ctrl + L  $\rightarrow$  Niveaus : Hooglichten = 200

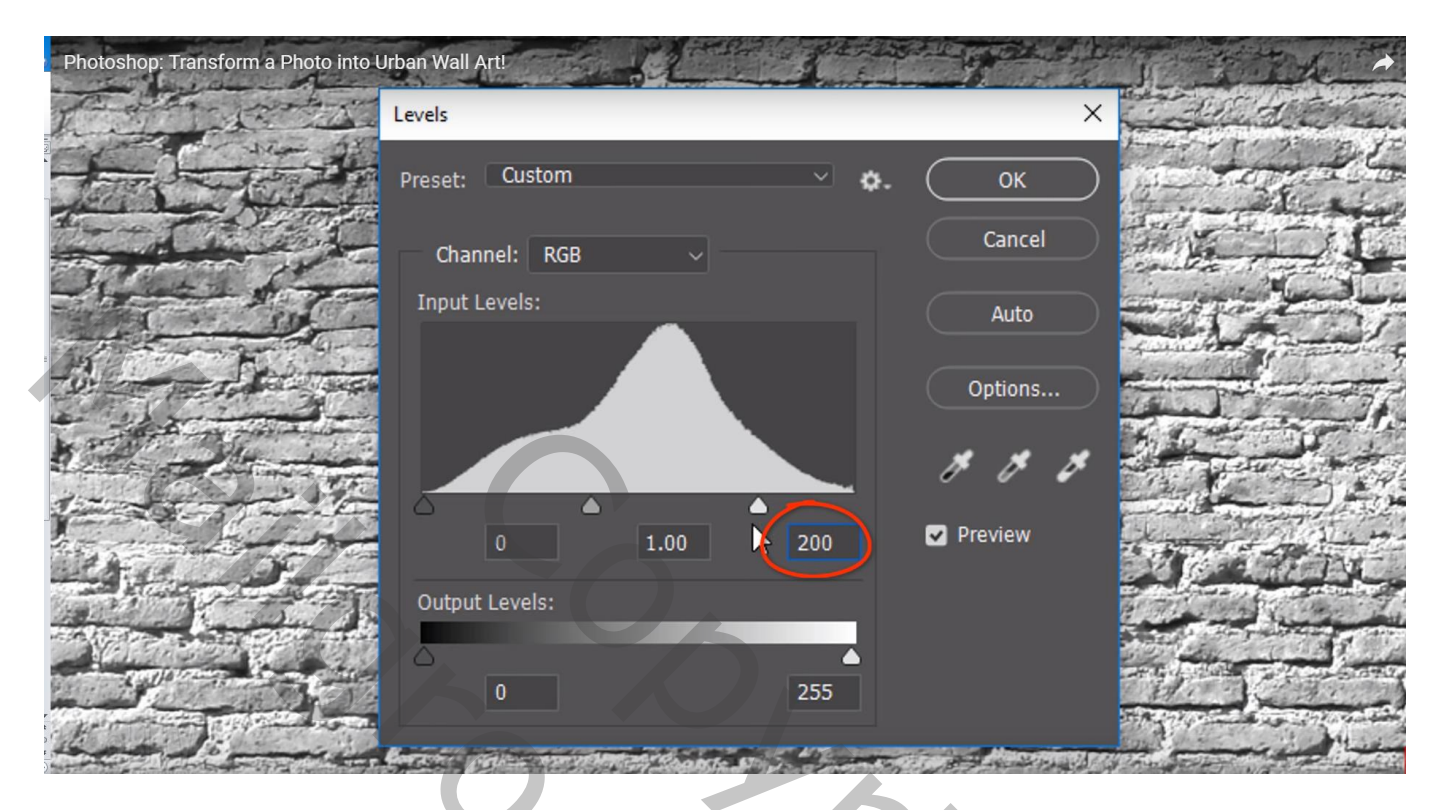

Filter  $\rightarrow$  Vervagen  $\rightarrow$  Gaussiaans vervagen met 3 px Bewaar het document (Ctrl + S) en sluit het

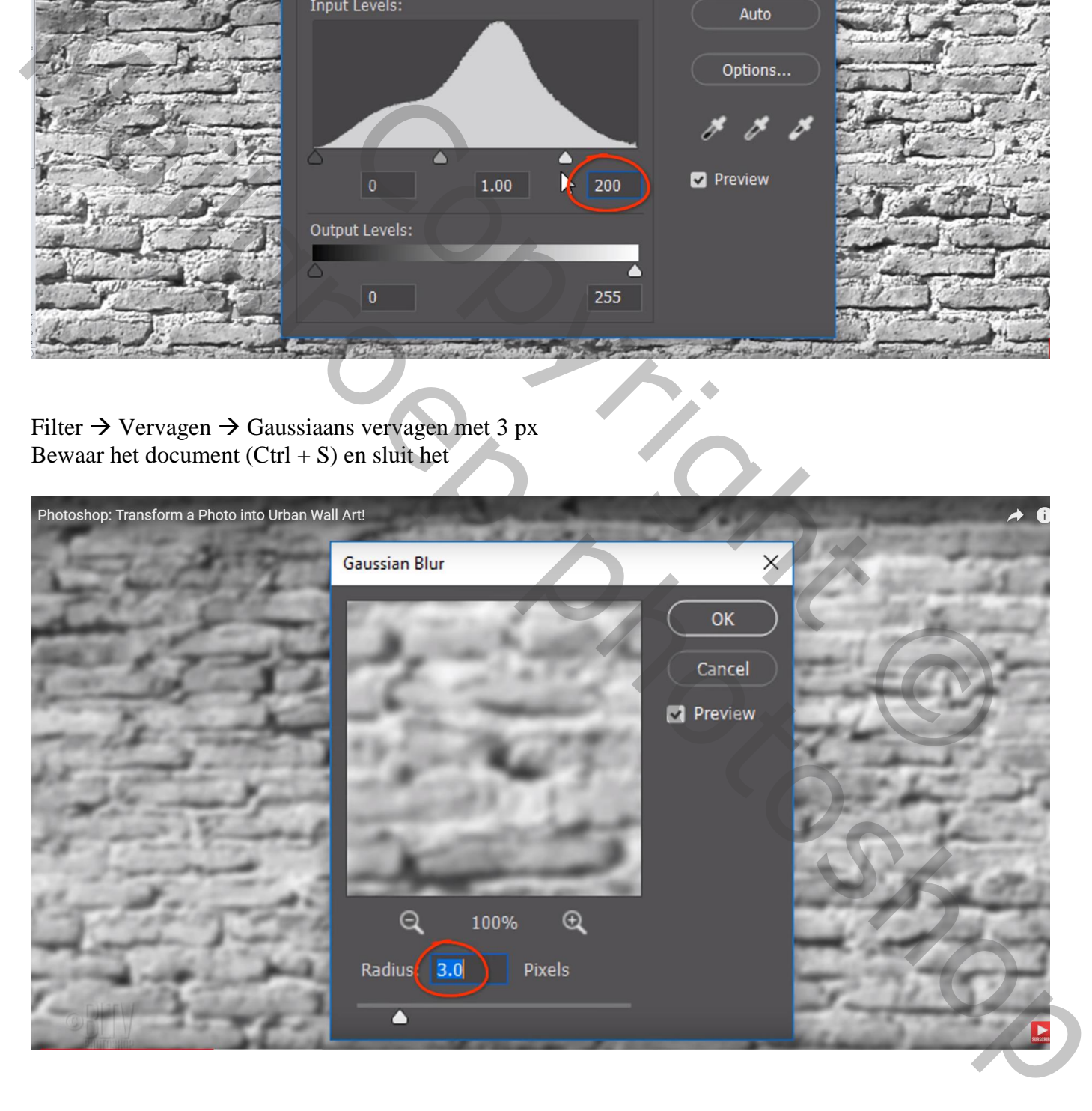

Terug naar het originele document met muur; voeg een afbeelding toe, verwijder de achtergrond ervan Laag omzetten in Slim Object

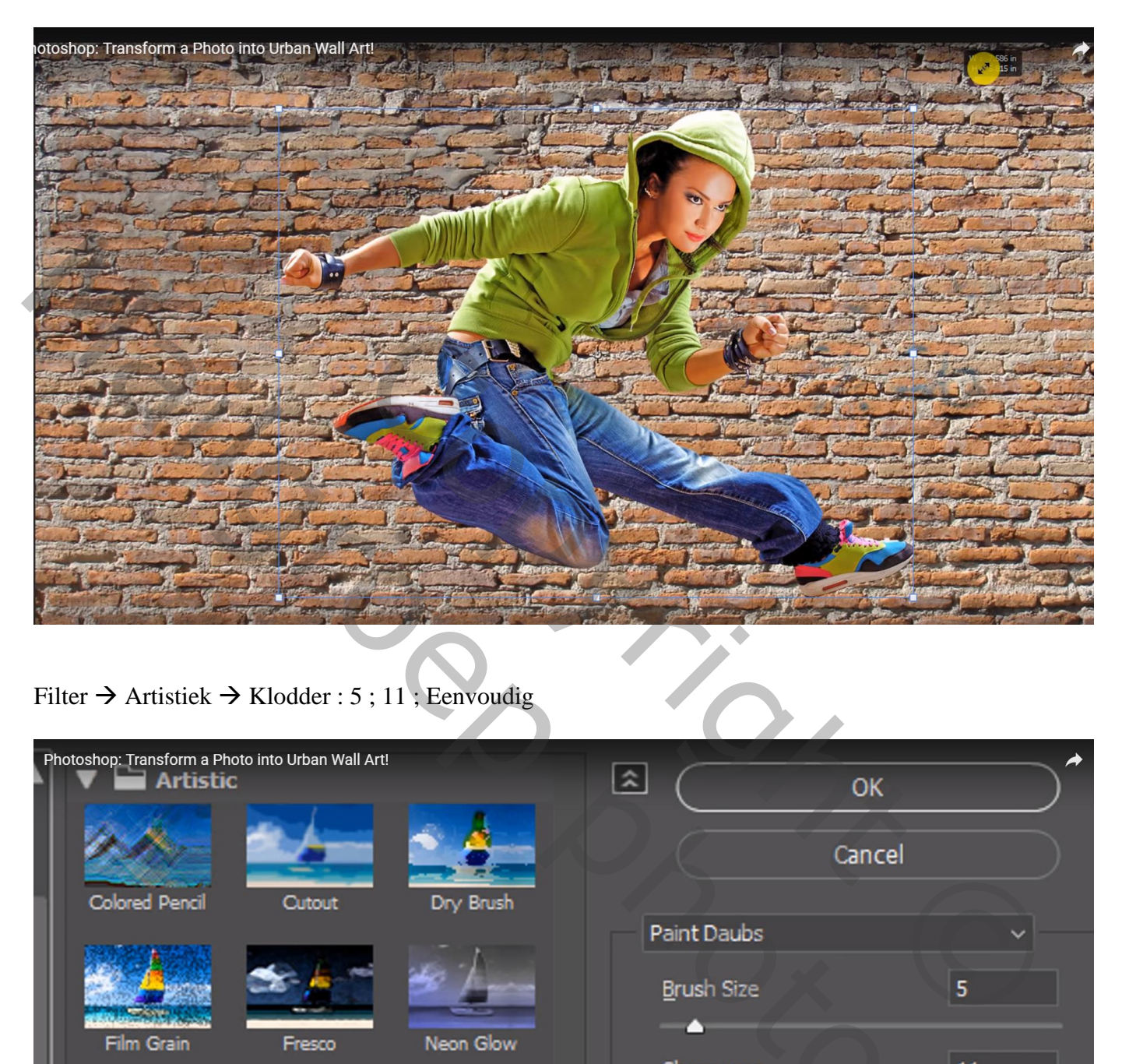

Filter  $\rightarrow$  Artistiek  $\rightarrow$  Klodder : 5 ; 11 ; Eenvoudig

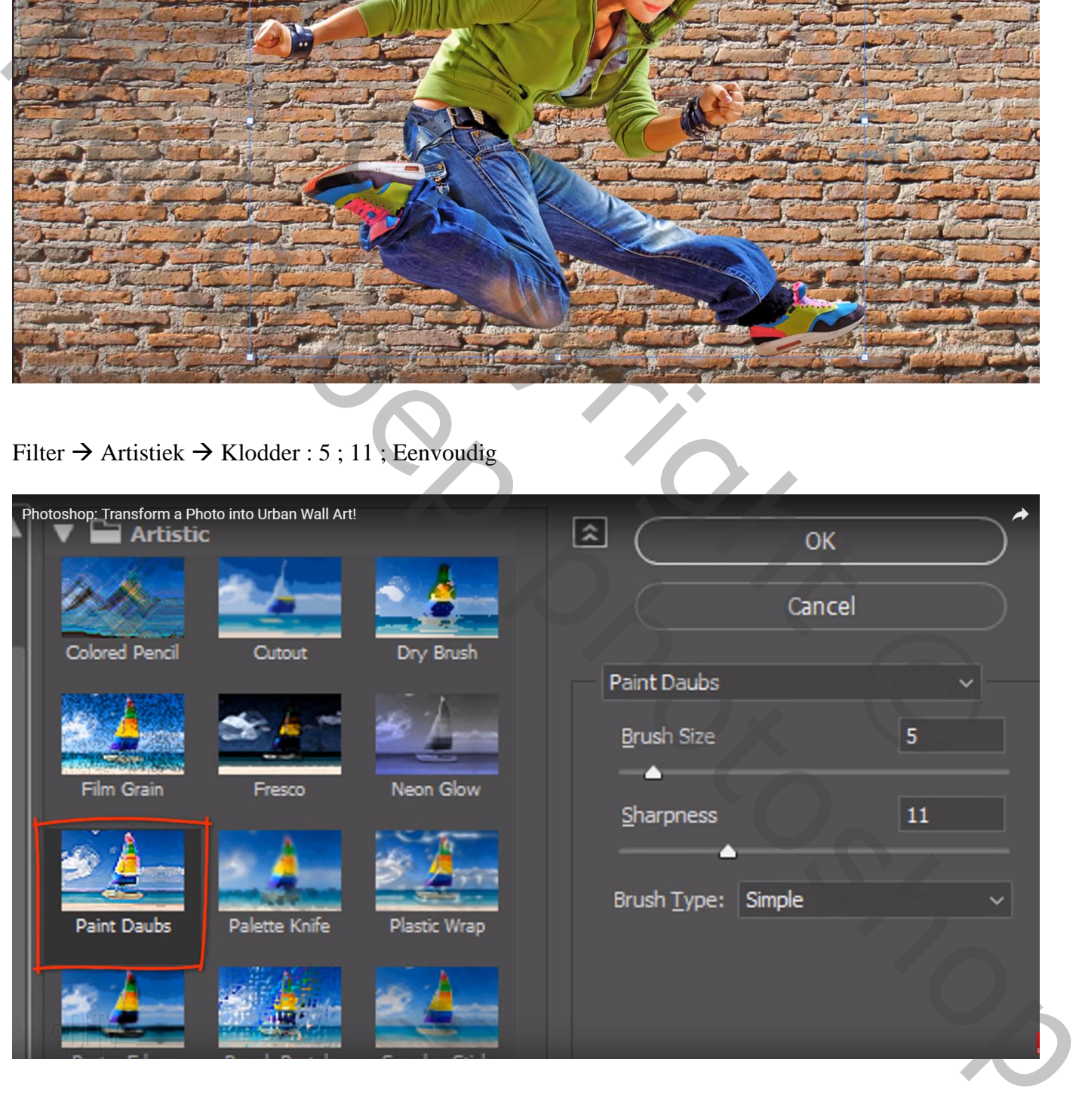

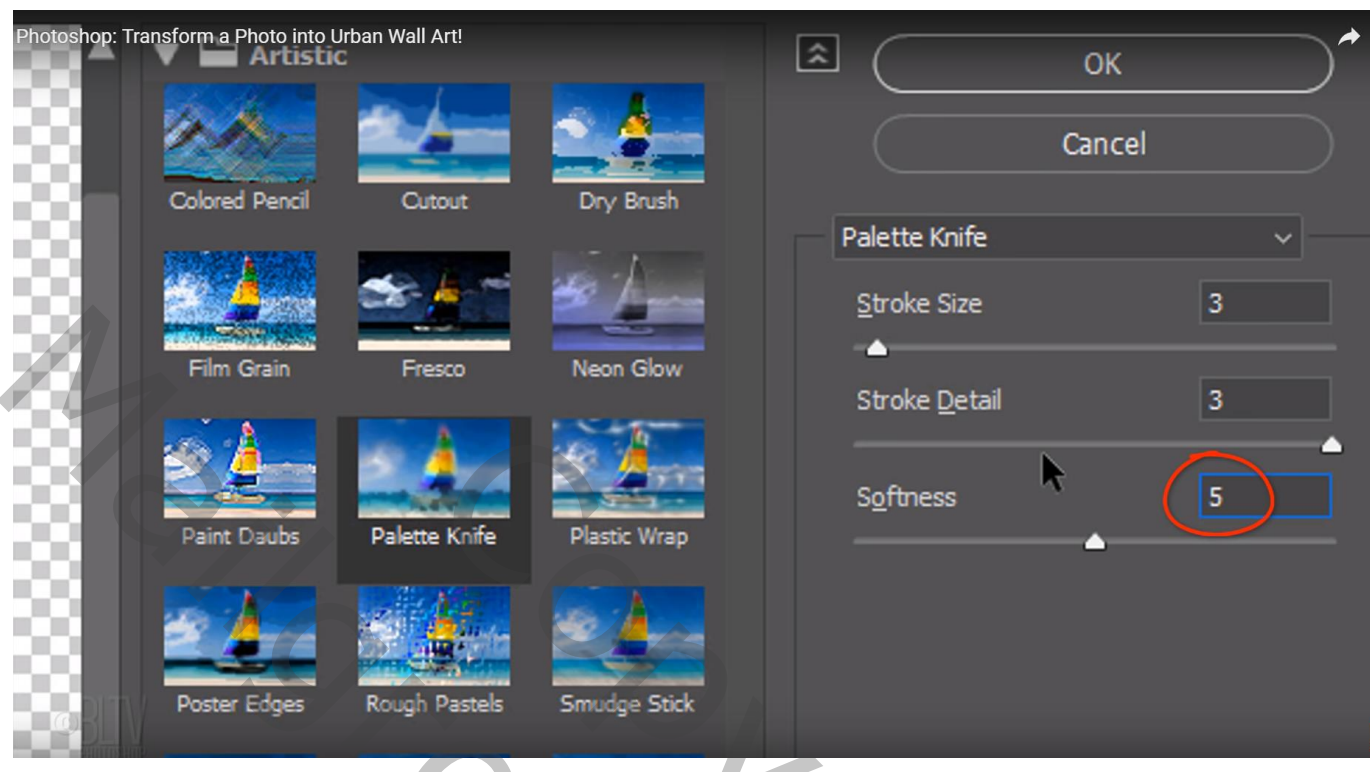

Filter  $\rightarrow$  Vervorm  $\rightarrow$  Verplaatsen : 5 ; 5 ; Uitrekken tot passen; Hoekpixels herhalen ; ok

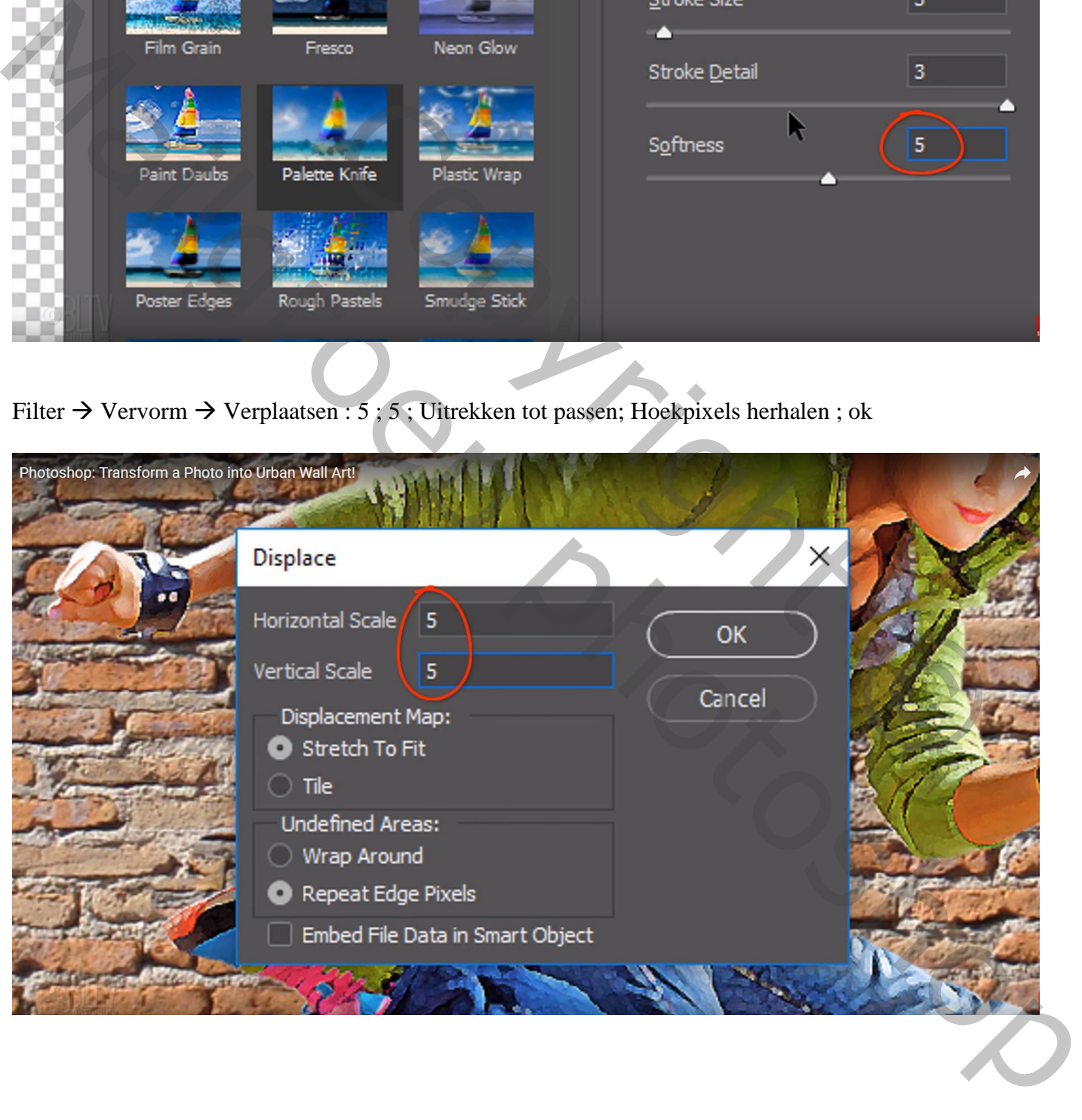

## Bladeren naar het opgeslagen bestand "verplaatsen.psd"; klik op openen; het personage wordt wat meer aan de muur aangepast

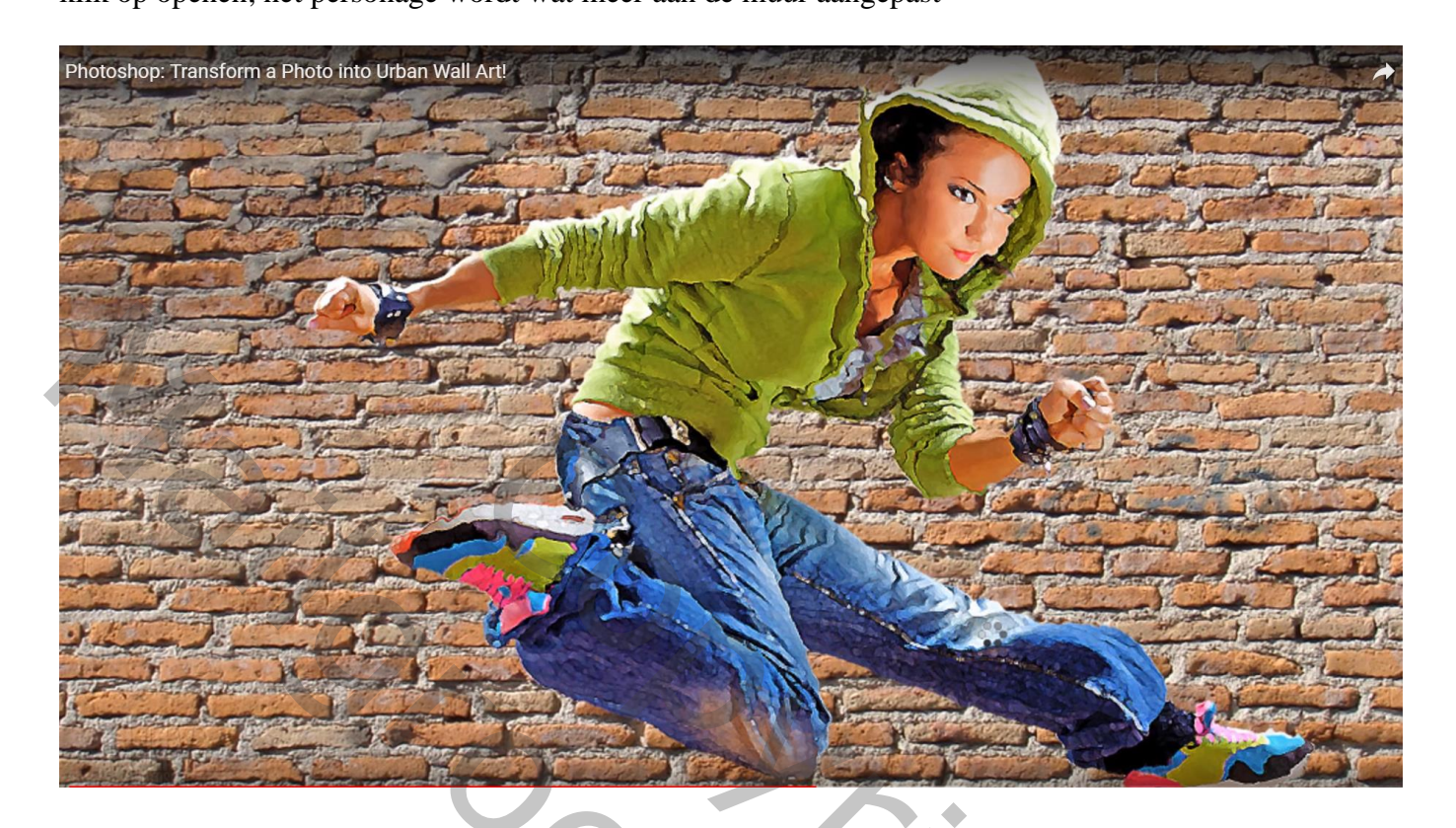

Zet de modus voor laag met personage op Bedekken Dupliceer daarna de laag, voor die kopie laag : modus = Zwak licht

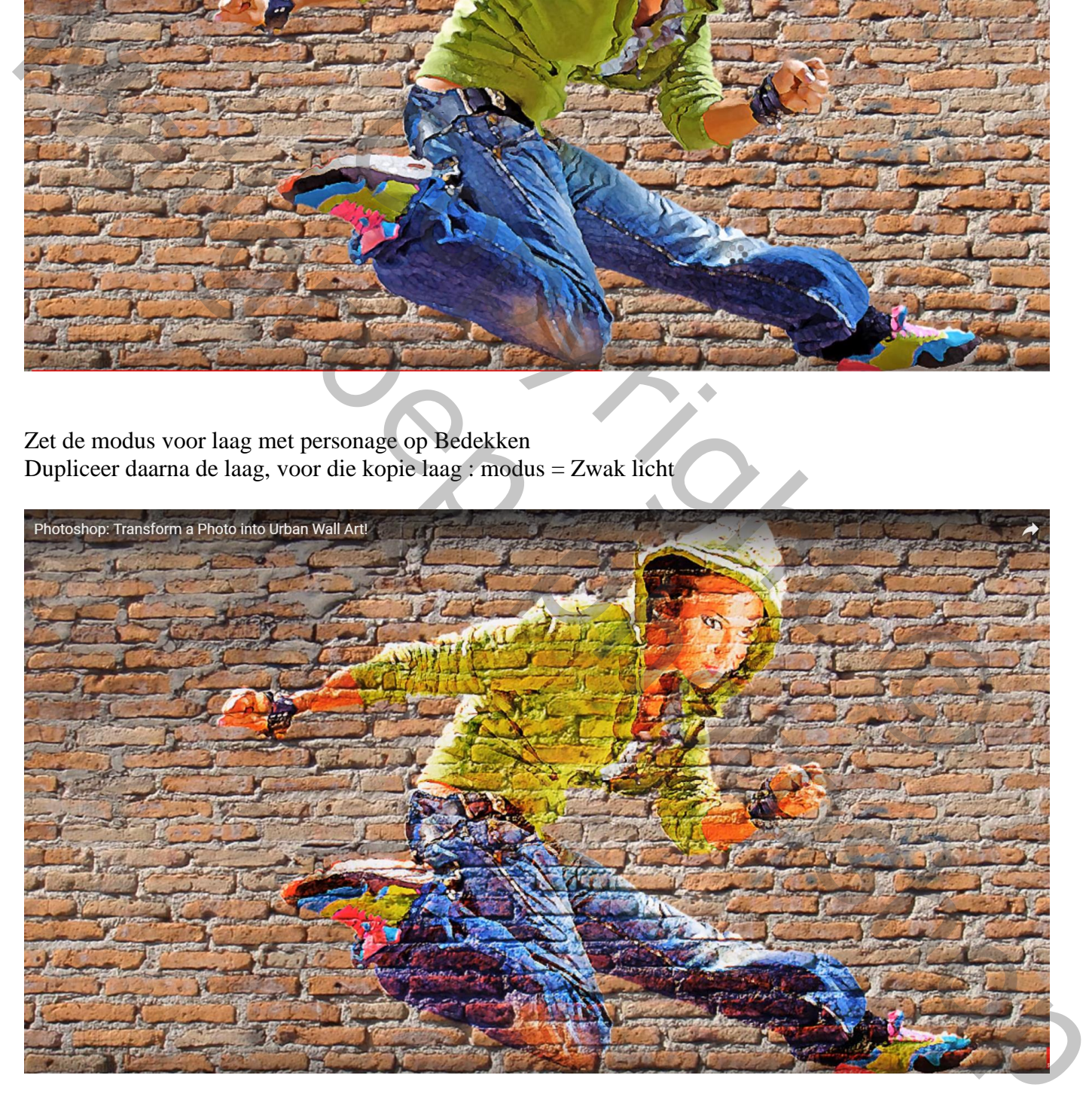

De beide lagen met personage in een groep plaatsen  $(Ctrl + G)$ Dupliceer de groep : dekking = 40%

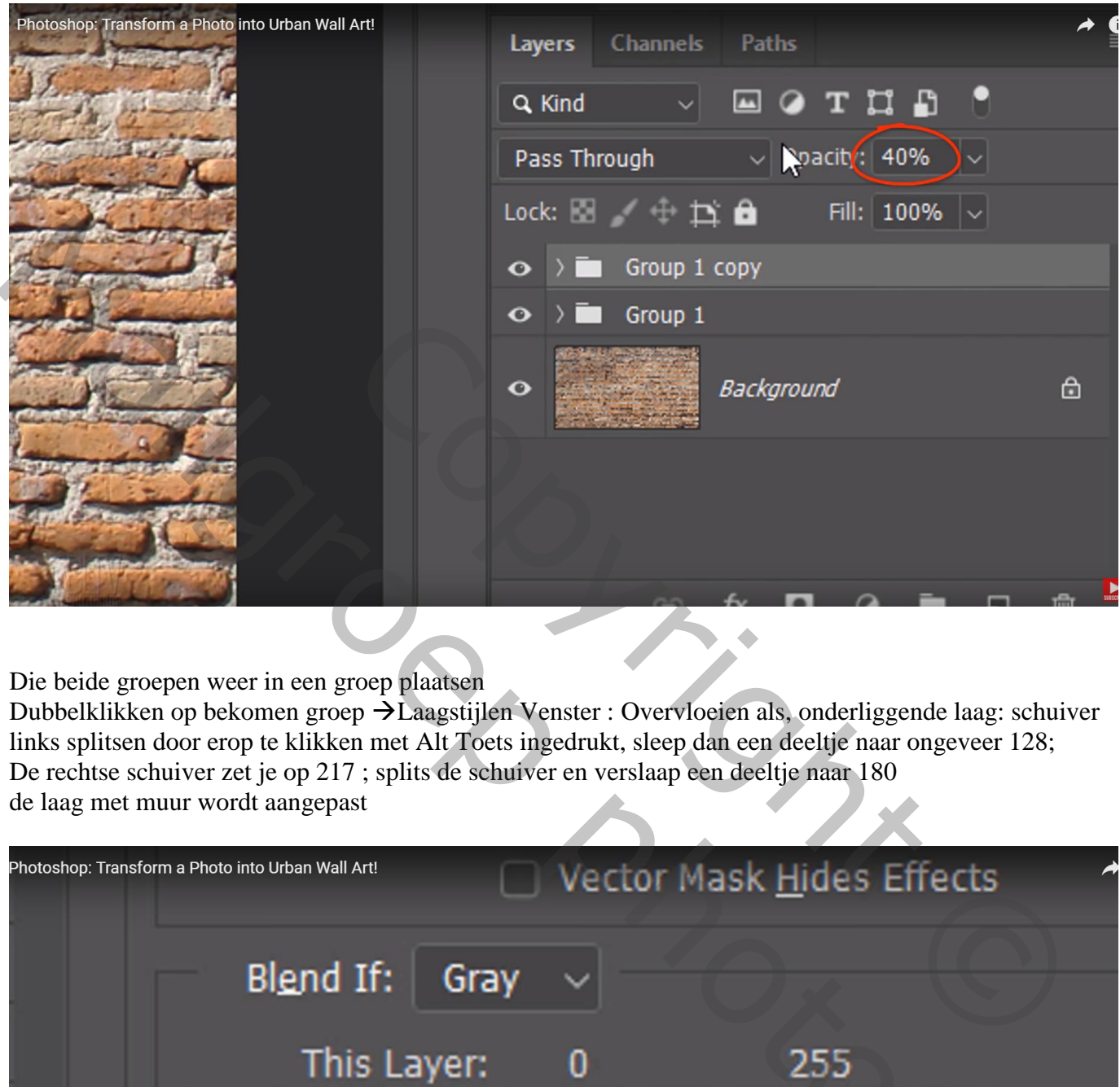

Die beide groepen weer in een groep plaatsen

Dubbelklikken op bekomen groep  $\rightarrow$  Laagstijlen Venster : Overvloeien als, onderliggende laag: schuiver links splitsen door erop te klikken met Alt Toets ingedrukt, sleep dan een deeltje naar ongeveer 128; De rechtse schuiver zet je op 217 ; splits de schuiver en verslaap een deeltje naar 180 de laag met muur wordt aangepast

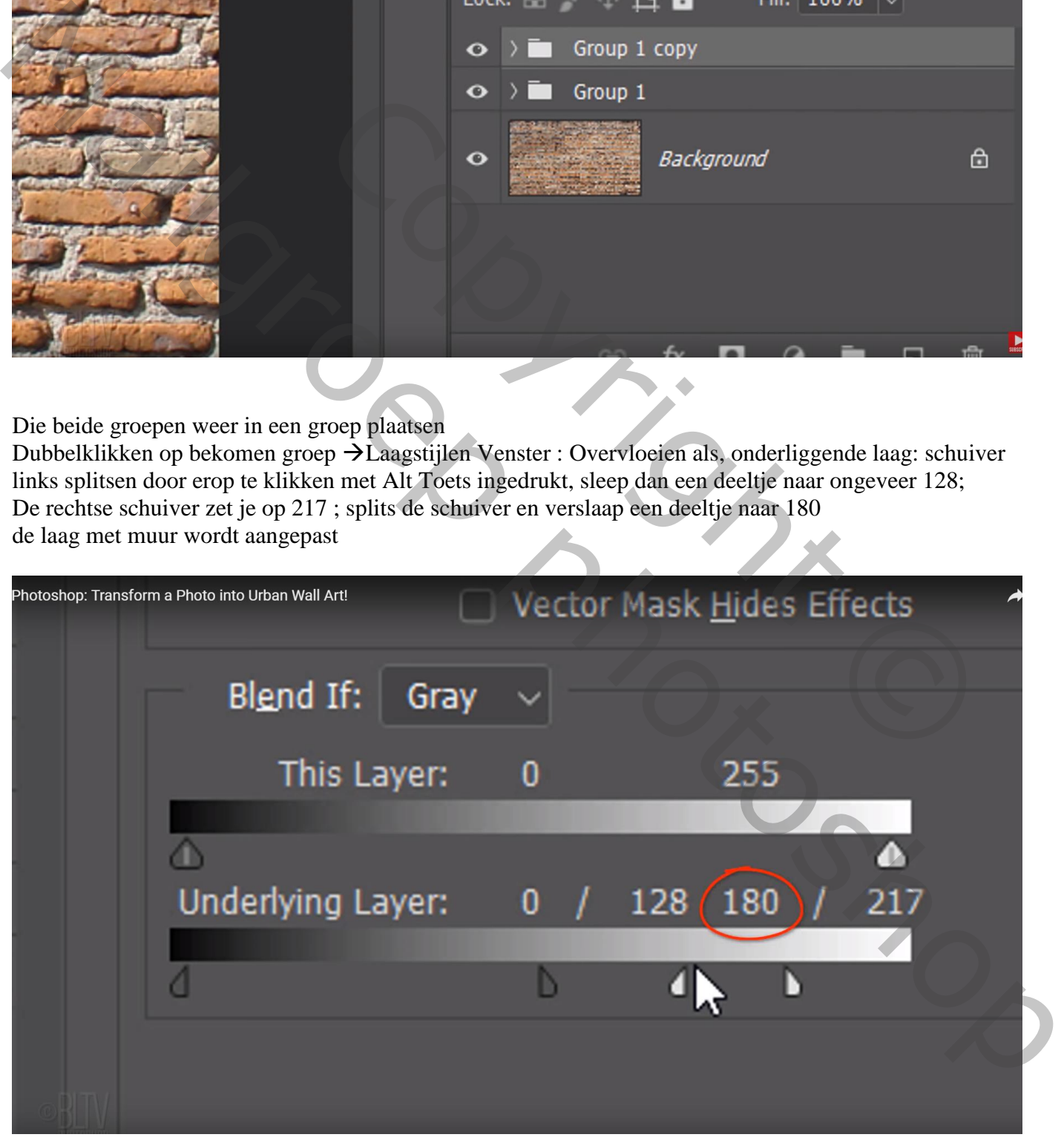

Deze laag : We splitsen een schuiver en slepen een deeltje naar 12 ; ok De stenen zijn dan wat meer te zien doorheen het subject

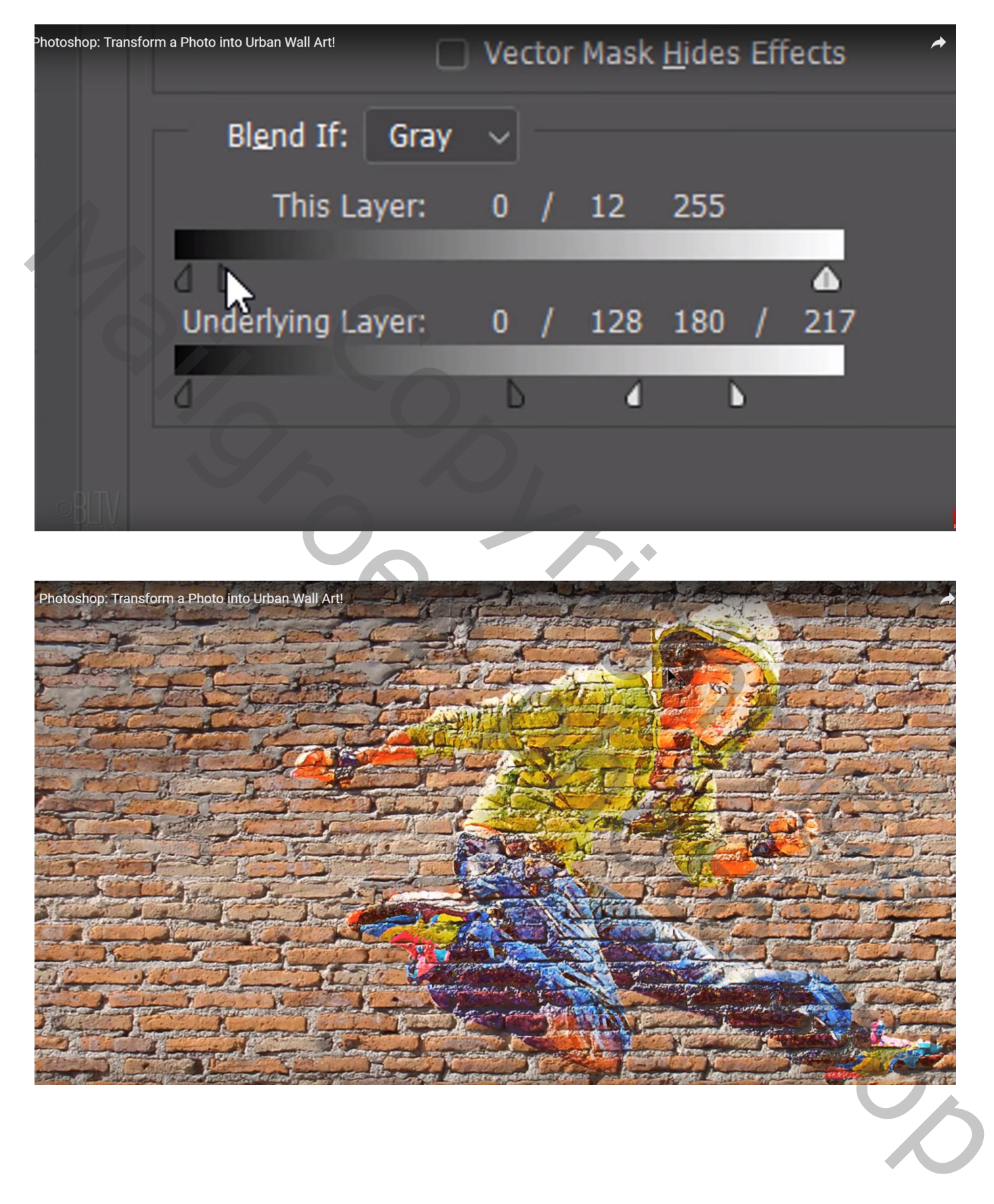

Nieuwe bovenste laag toevoegen; zet laagmodus op Lineair Doordrukken; laagdekking = 50% Lineair Verloop selecteren; linkse kleurstop = # 808080 ; rechtse kleurstop = wit Trek het verloop met Shift toets ingedrukt vanaf links tot midden het document

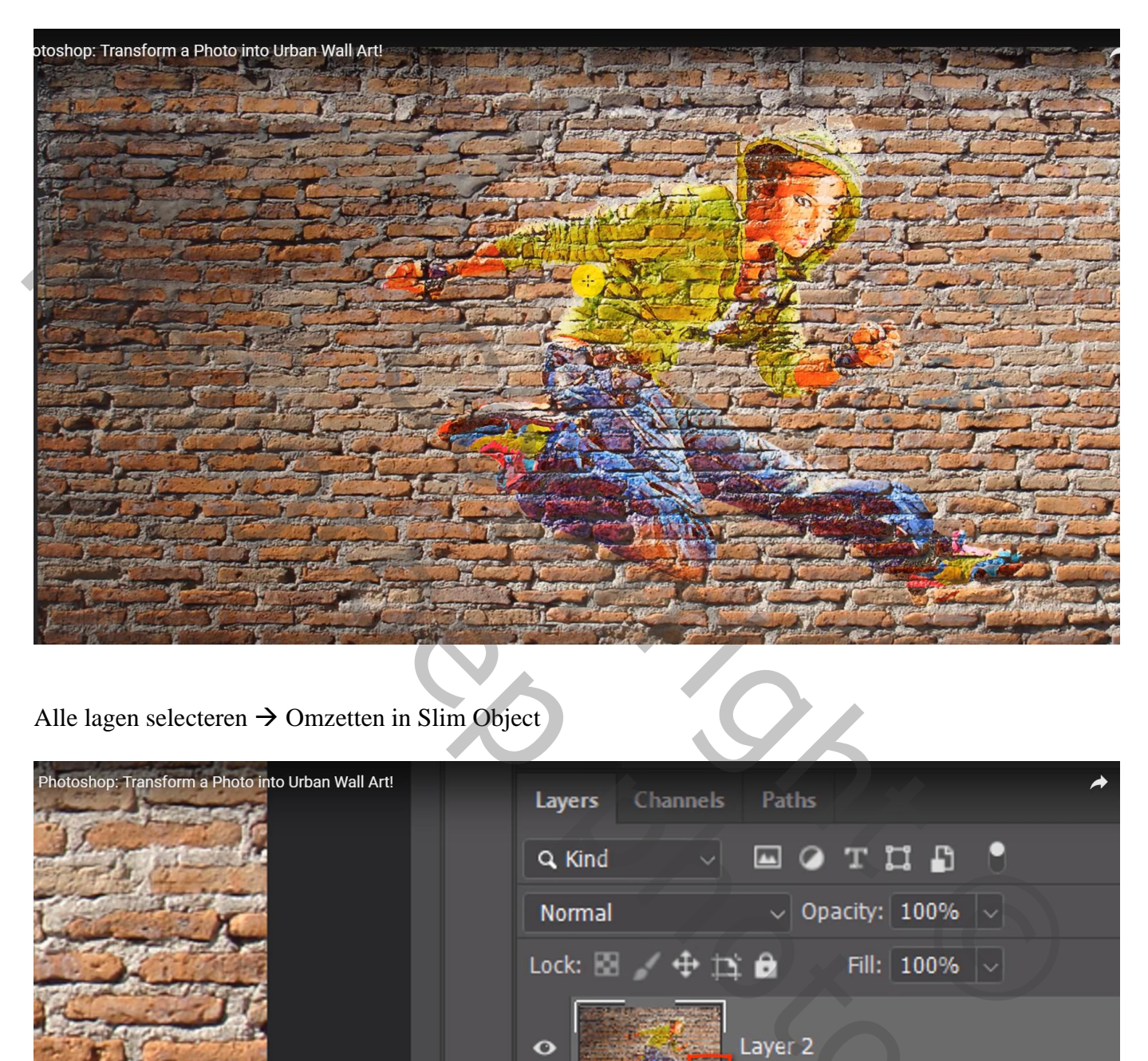

Alle lagen selecteren  $\rightarrow$  Omzetten in Slim Object

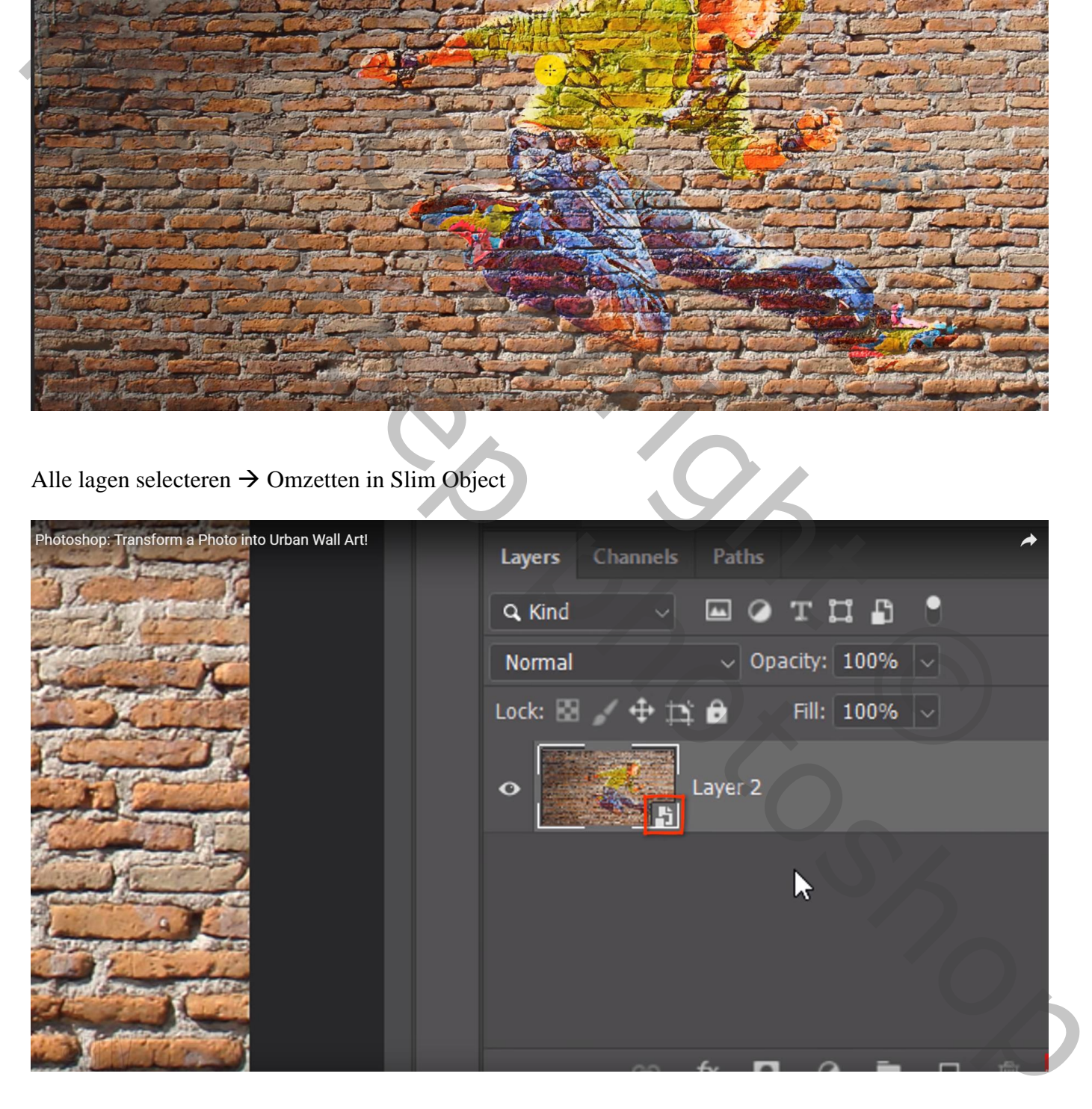

## Verklein de werkruimte een beetje (Ctrl -)

Klik nu Bewerken  $\rightarrow$  Transformeren  $\rightarrow$  Perspectief; sleep rechtse ankerpunt bovenaan naar boven

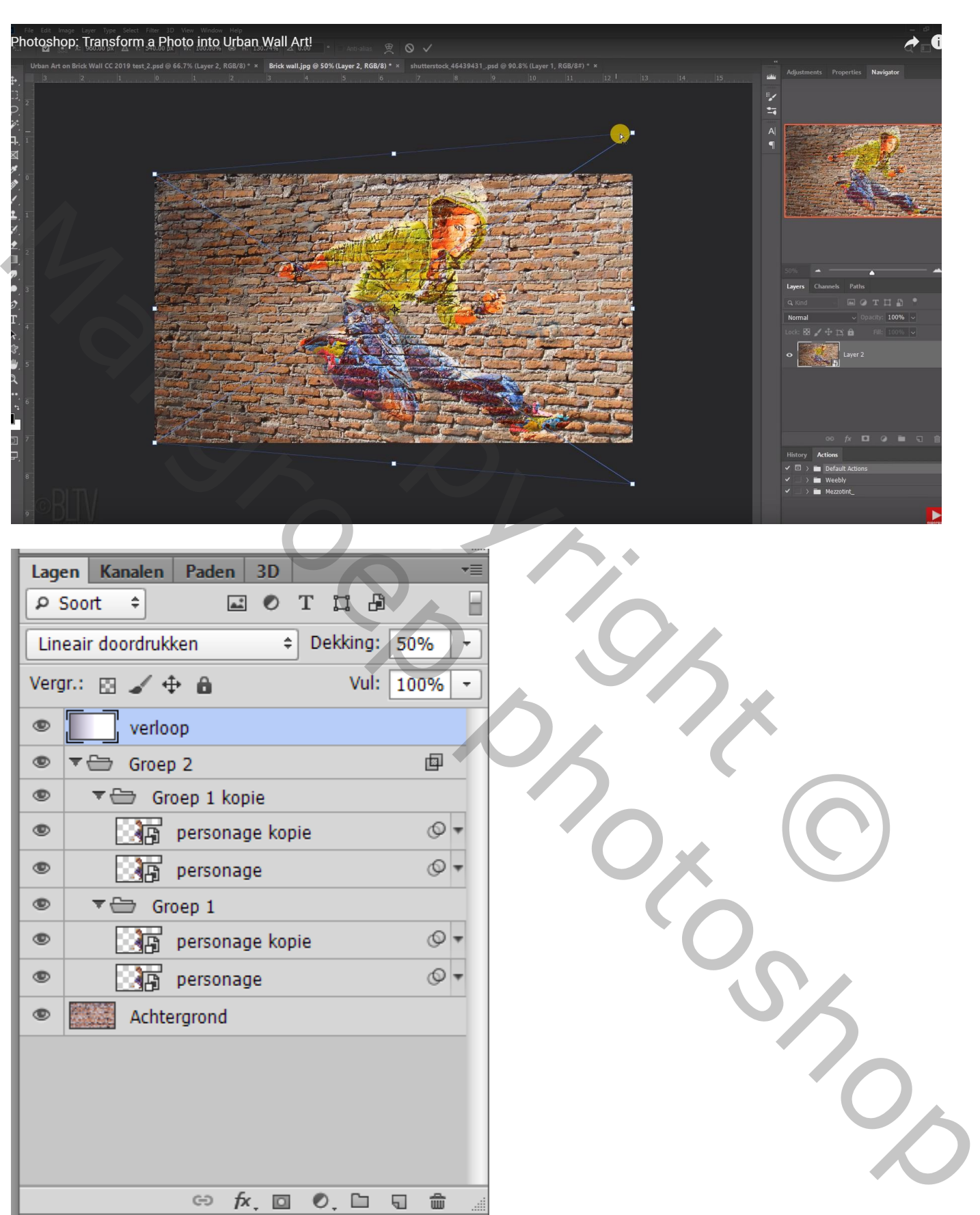